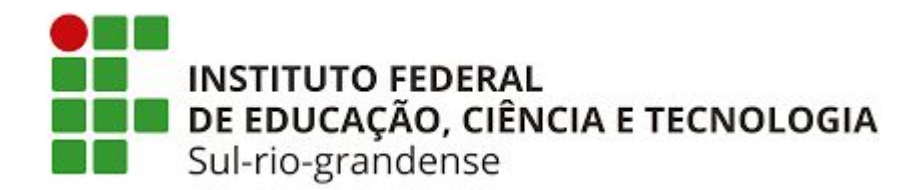

# Cadastro de Bolsistas e Voluntários - SUAP

PROPESP/2019

## **DISCENTE**

1º - Todo discente envolvido em projeto de pesquisa deve ter cadastro na plataforma Lattes, link: http://lattes.cnpq.br/.

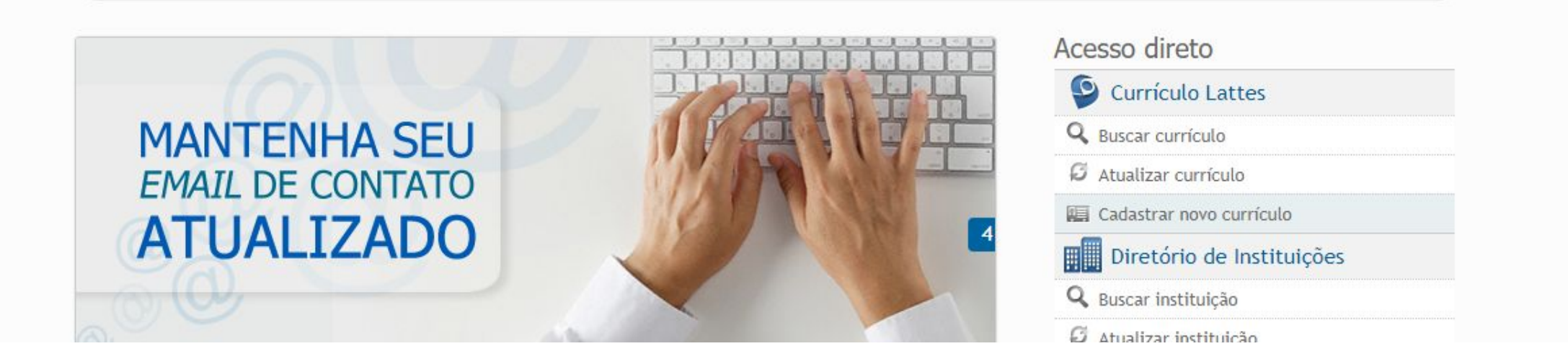

2º - Clicar em Cadastrar novo currículo e preencher os dados necessários para efetivar o cadastro.

3º -Aqueles discentes que ainda não efetivaram o seu cadastro no SUAP, devem fazê-lo: Clicar em Faça o seu cadastro.

• Link: http://intranet.ifsul.edu.br/Aluno/inicio

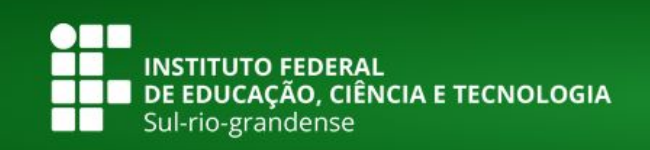

#### Cadastro Centralizado de Alunos

A utilização do cadastro centralizado de alunos permite o acesso à Infraestrutura de Rede (Disponível em alguns Câmpus). Você receberá uma senha no seu e-mail que permitirá a utilização dos seguintes serviços de Tecnologia da Informação:

- · Periódicos da CAPES (http://www.periodicos.capes.gov.br);
- · Acesso à Infraestrutura de Rede (Disponível em alguns Câmpus);
- · SUAP Sistema Unificado de Administração Pública (Em implantação). Disponível em suap.ifsul.edu.br

> Faça seu cadastro

> Altere sua senha

> Recupere sua senha

### 4º - Preencher os dados, e após será enviada uma senha provisória para o e-mail cadastrado.

#### **Cadastro de Aluno**

Prezado(a) estudante

Após responder o questionário, você receberá uma senha no seu e-mail que permitirá a utilização dos seguintes serviços de Tecnologia da Informação:

- · Periódicos da CAPES (http://www.periodicos.capes.gov.br);
- · Acesso à Infraestrutura de Rede (Disponível em alguns Câmpus);
- · SUAP Sistema Unificado de Administração Pública (Em implantação). Disponível em suap.ifsul.edu.br

Seu usuário e senha que serão enviados ao e-mail informado. Caso ocorra algum problema durante o processo, entre em contato com setor de TI (Tecnologia da Informação) de seu câmpus e solicite atendimento.

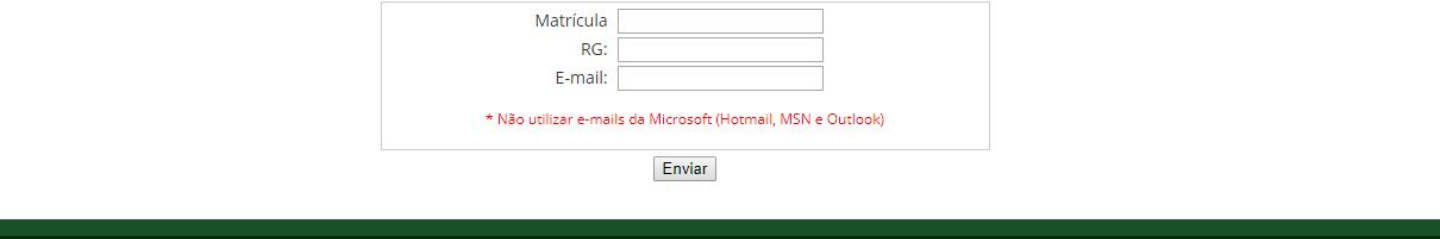

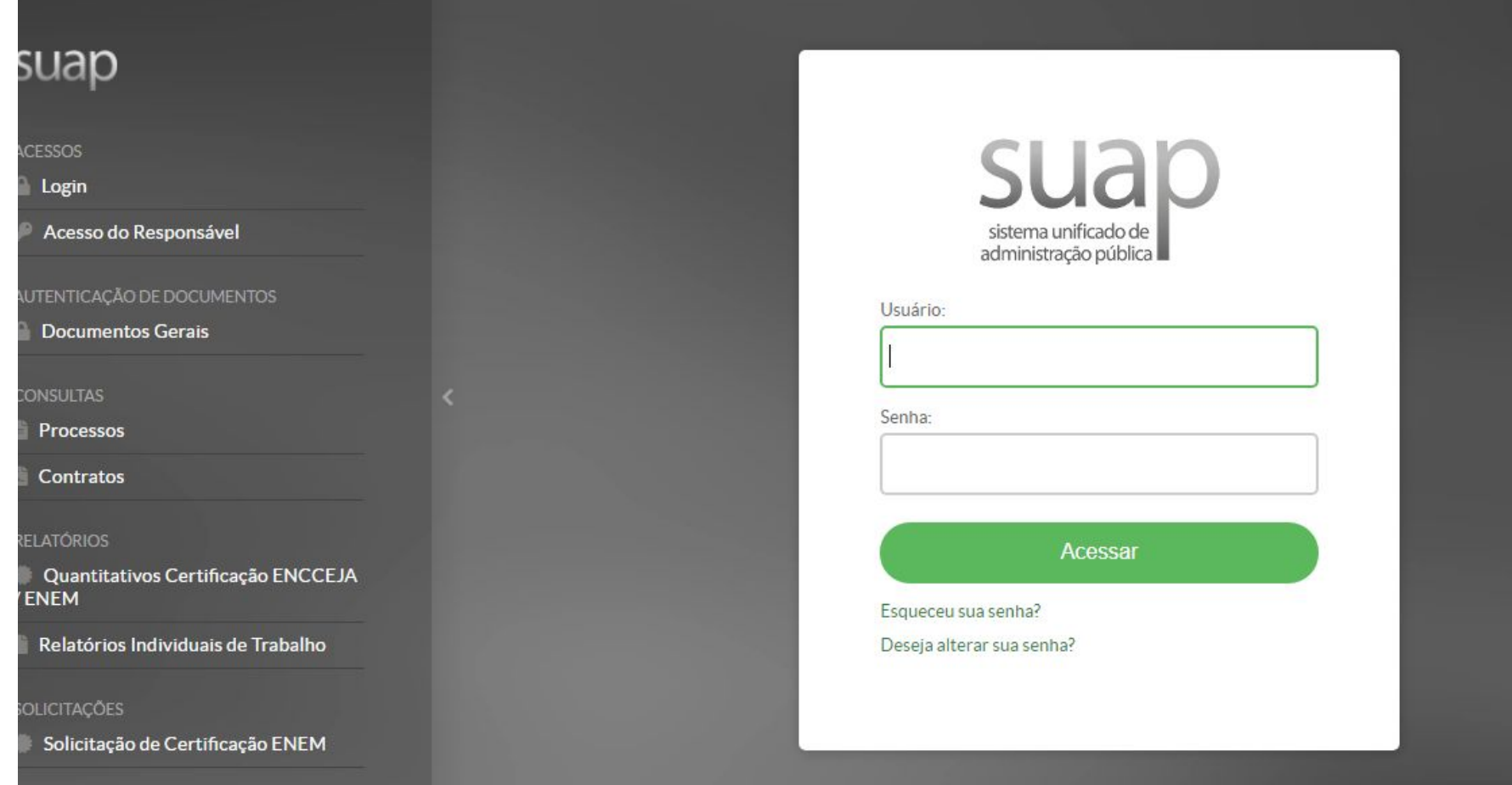

5º - O USUÁRIO é o número de matrícula, e a SENHA o discente já deverá ter recebido no seu e-mail.

#### 6º - Clicar no próprio nome (Usuário)

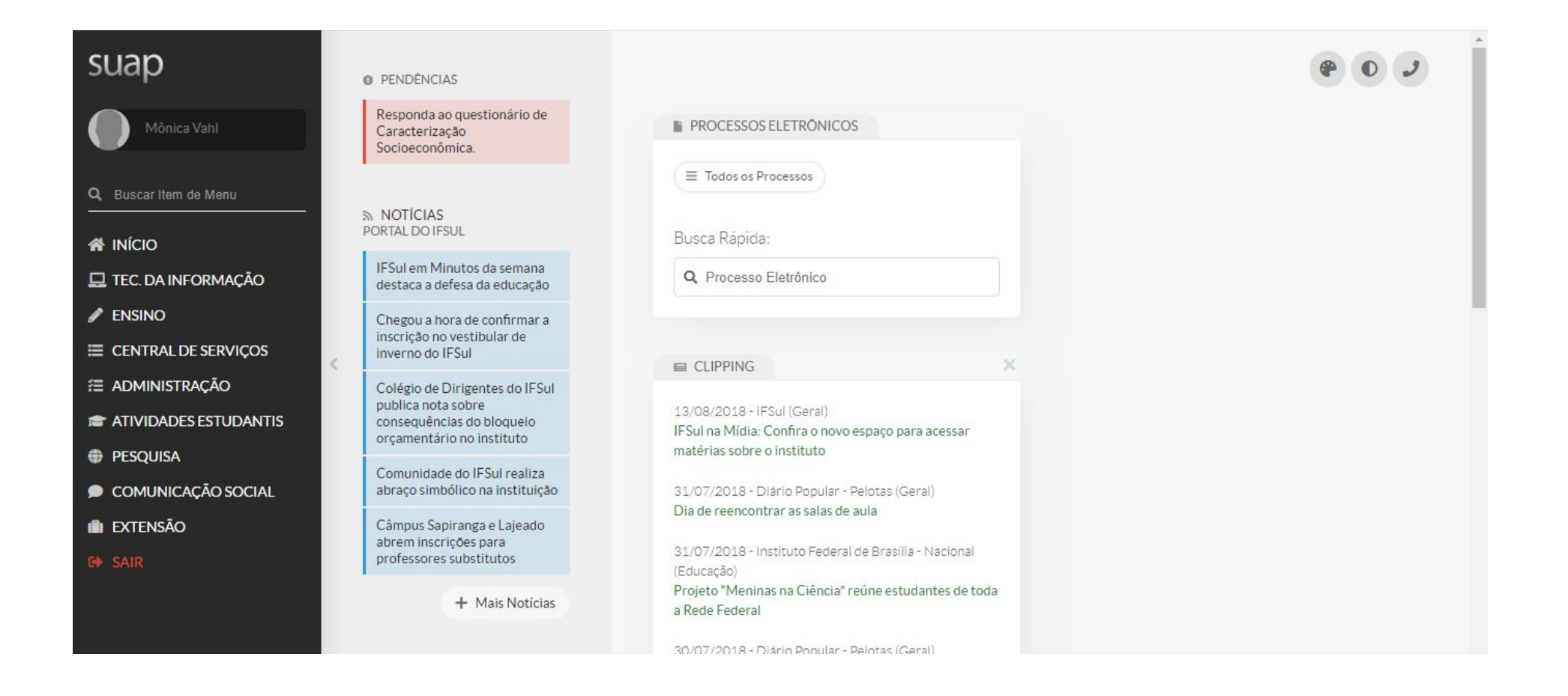

#### 7º - No canto superior direito, clicar em EDITAR - DADOS PESSOAIS

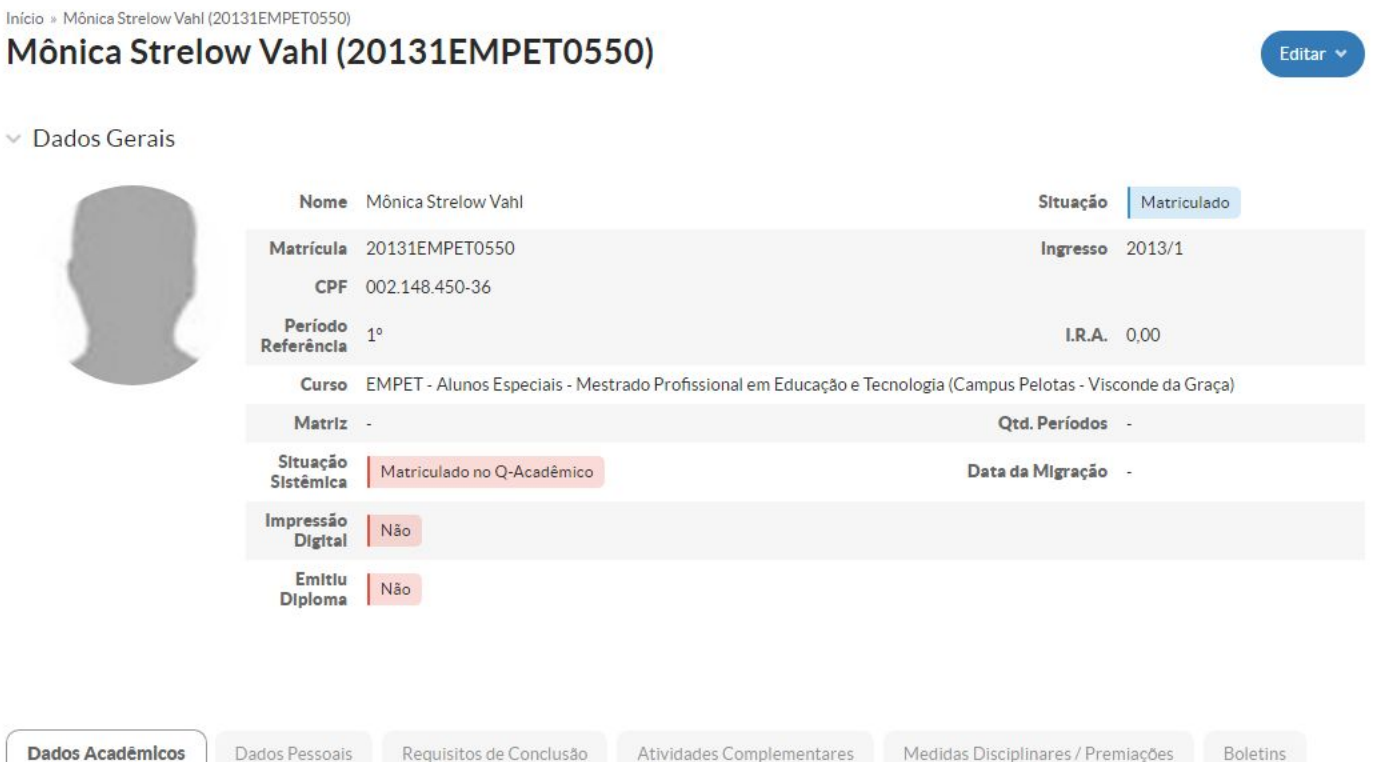

### 8º - Na caixa de texto LATTES, o discente deverá colocar o link do Lattes(Plataforma Lattes) e abaixo clicar em enviar.

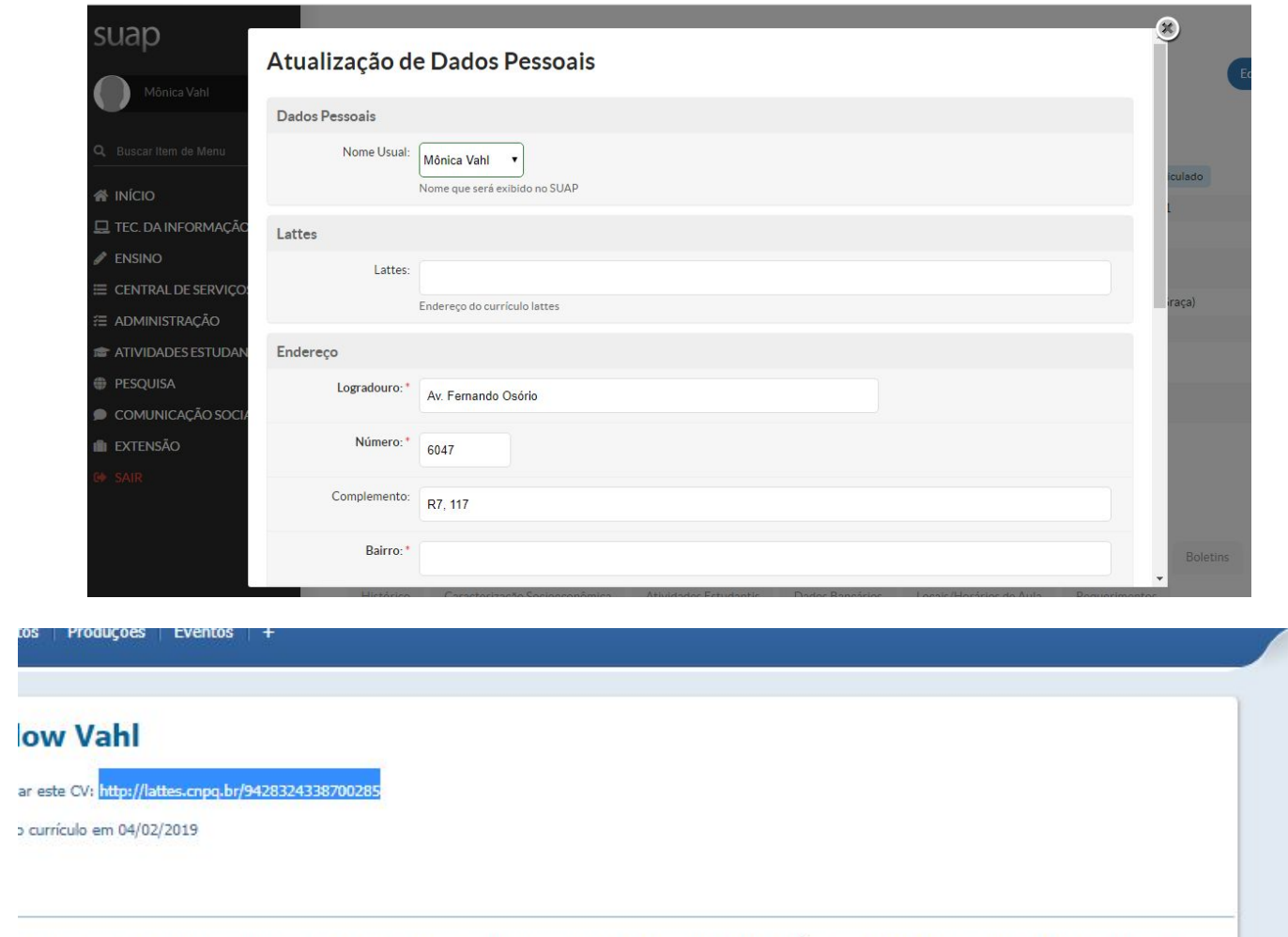

a linguística characterística de Polotac (2008). Fenerigiação em Latras - Área de Linguística Anticada Islamacterística Anticada

## **PESQUISADOR(A)**

- •Após orientar aos discentes envolvidos no projeto sobre a efetivação do cadastro na Plataforma Lattes e SUAP, o(a) pesquisador(a) deverá enviar a coordenadoria de pesquisa do câmpus\* os seguintes dados do bolsista/voluntário:
- •Anexo 03: Cadastro/Substituição de Discente.

A forma de envio(física, e-mail, SUAP) dos documentos deverá ser acertada com cada coordenadoria de pesquisa.

## **COORDENADORIA DE PESQUISA**

- •Após receber a documentação do pesquisador(a), o(a) coordenador(a) deverá inserir no SUAP os dados recebidos:
- PESQUISA PROJETOS PROJETOS:

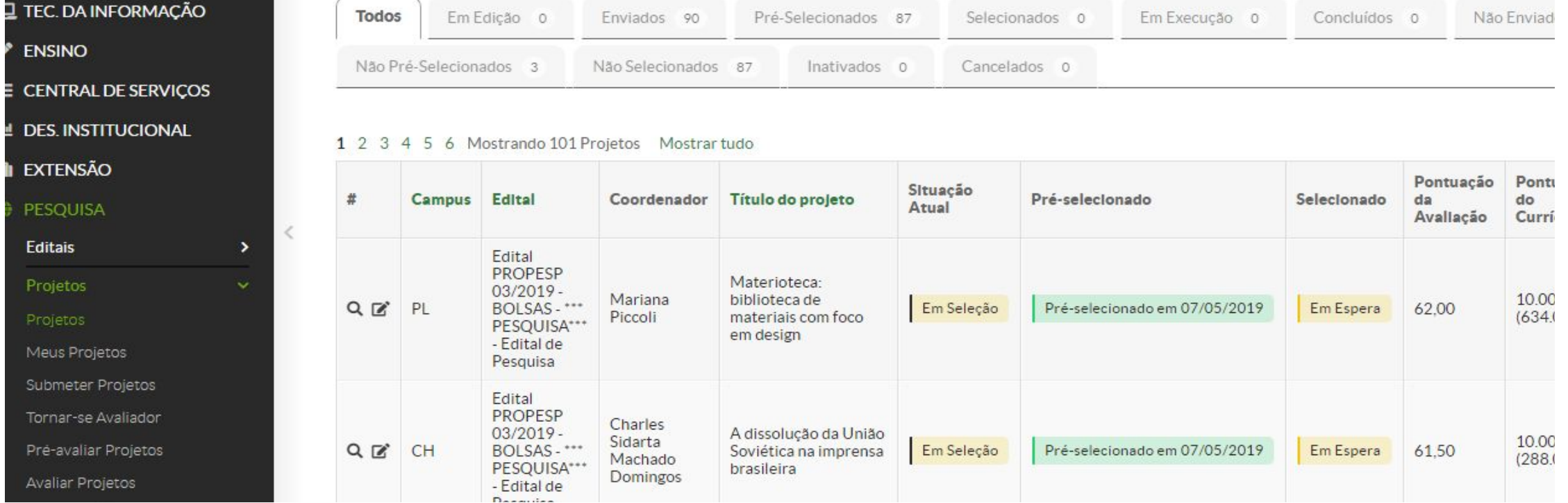

• Selecionar o ano e o Edital

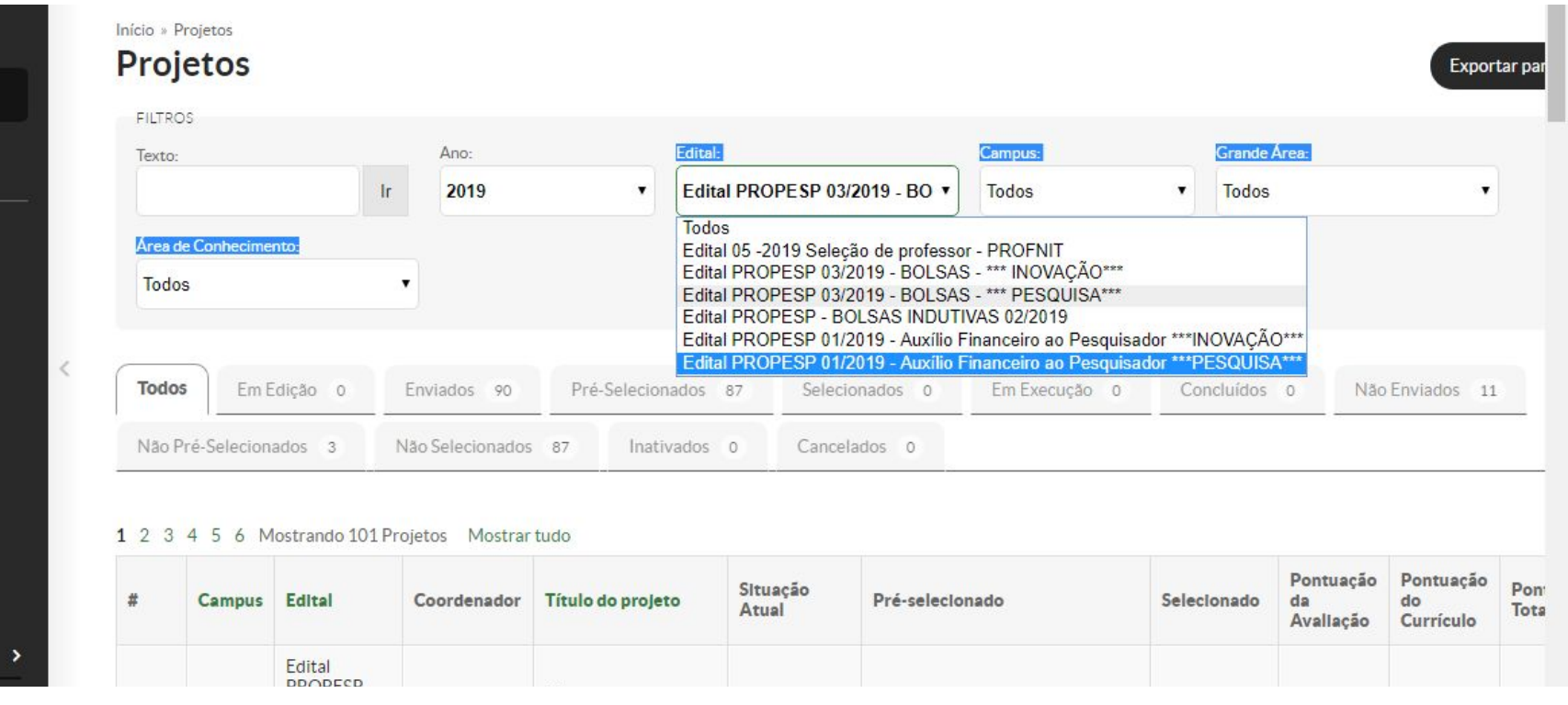

### • Selecionar o projeto e clicar na equipe. Após, em ADICIONAR ALUNO

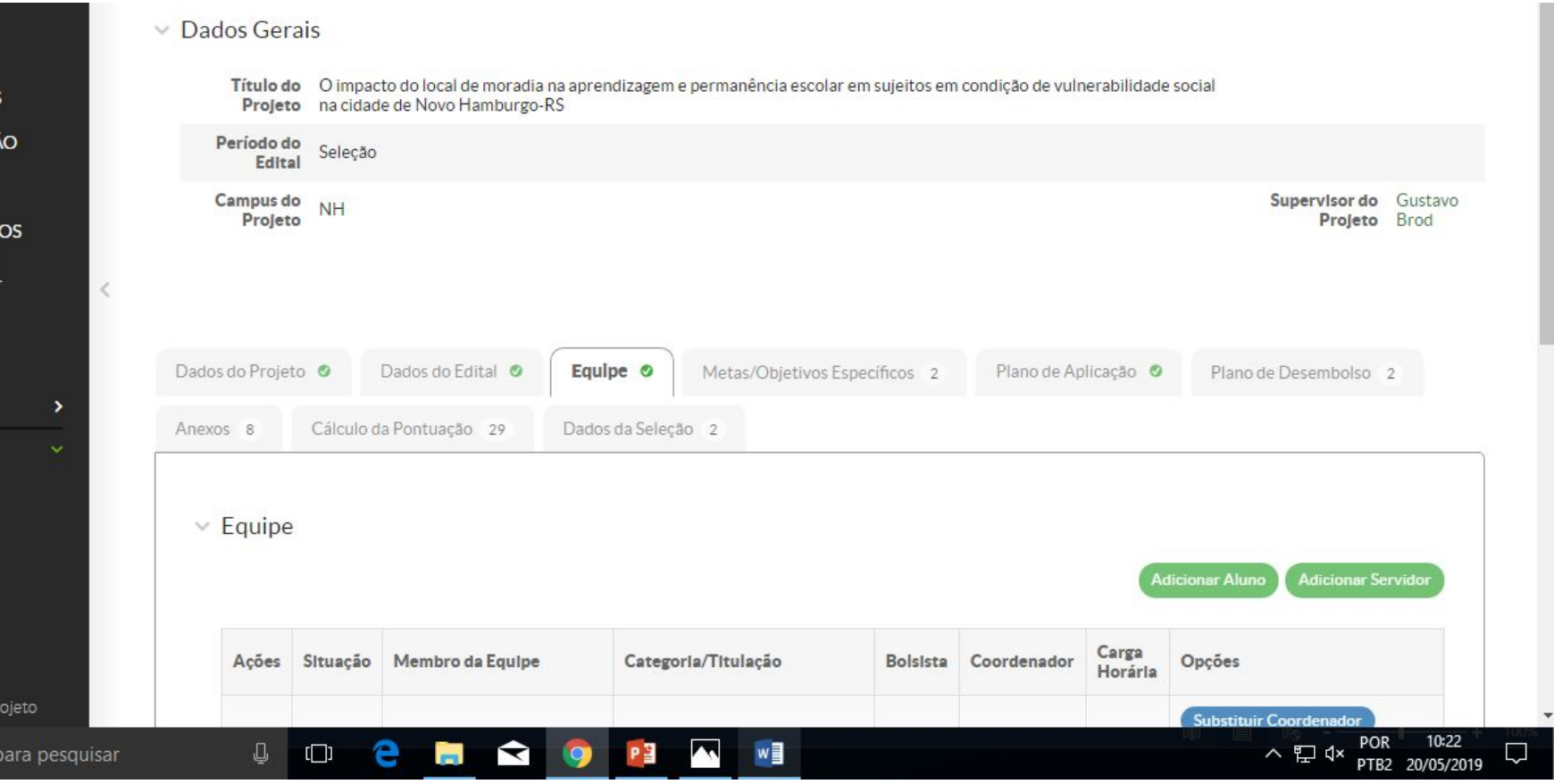

• Para que o cadastro se efetive é necessário que o discente tenha realizado o cadastro do currículo lattes no SUAP, como pode ser verificado abaixo: "Tem currículo Lattes".

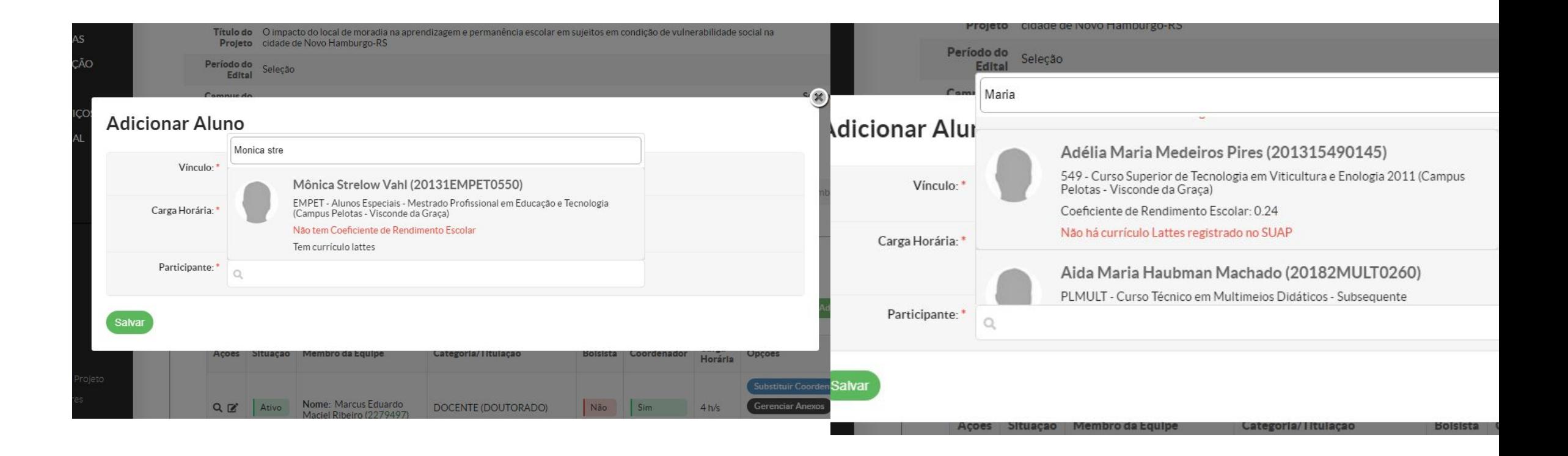

• Após adicionar na Equipe o discente na equipe, deverá ser anexada a documentação enviada pelo pesquisador para efetivar o cadastro do Bolsista/Voluntário. Anexos – Outros Anexos – Adicionar Anexo

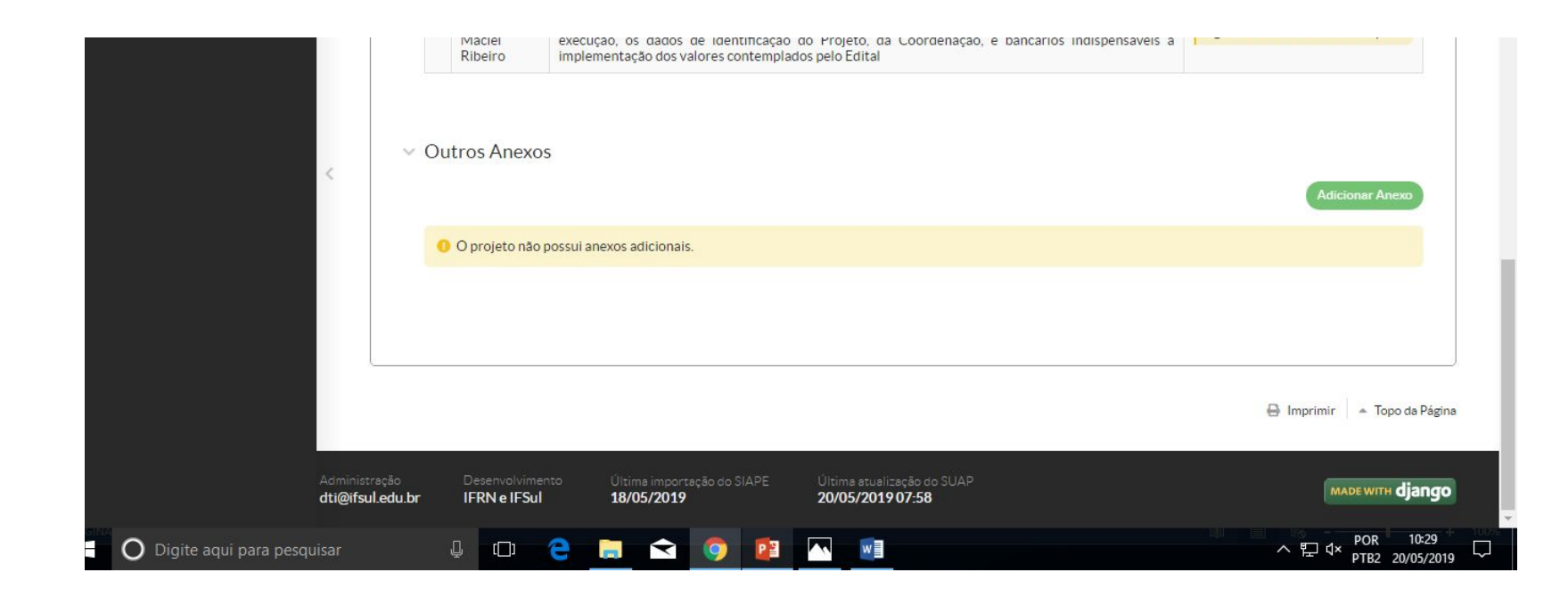

•A documentação deve será anexada, em formato PDF, em arquivo único para cada discente incluído no projeto;

• Para finalizar, informar através de processo via SUAP para IF-COPI, a inclusão do(s) discente(s) no(s) projeto(s).